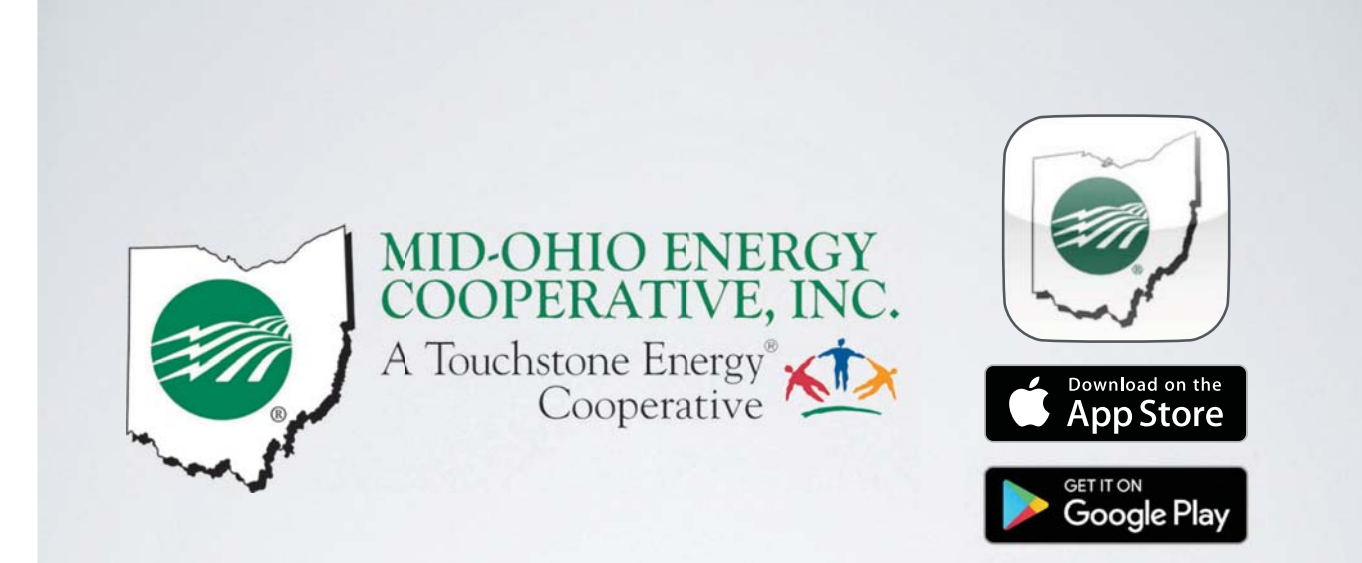

## *Member App Guide*

# HOW TO DOWNLOAD THE MID-OHIO APP

iPhone

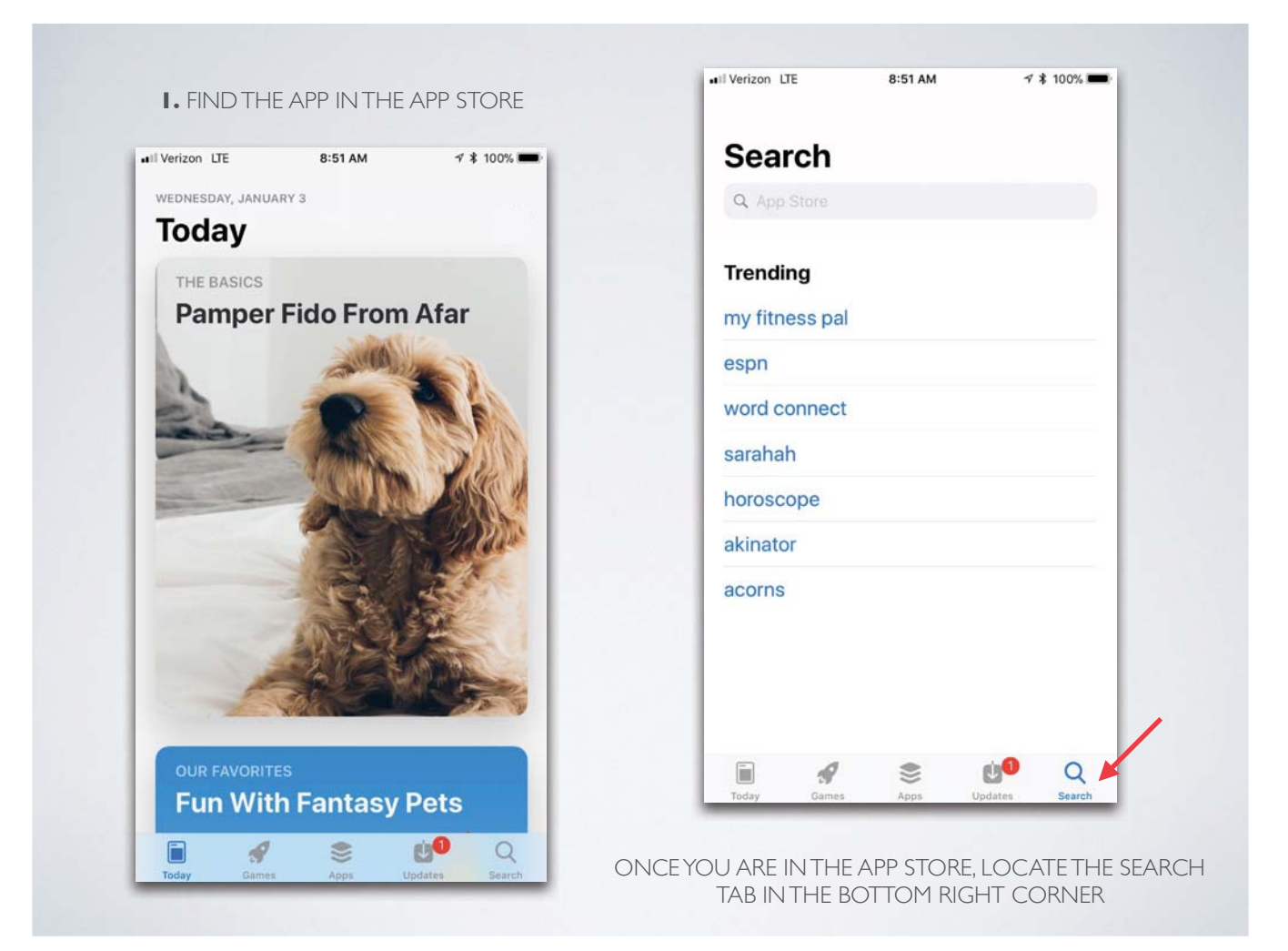

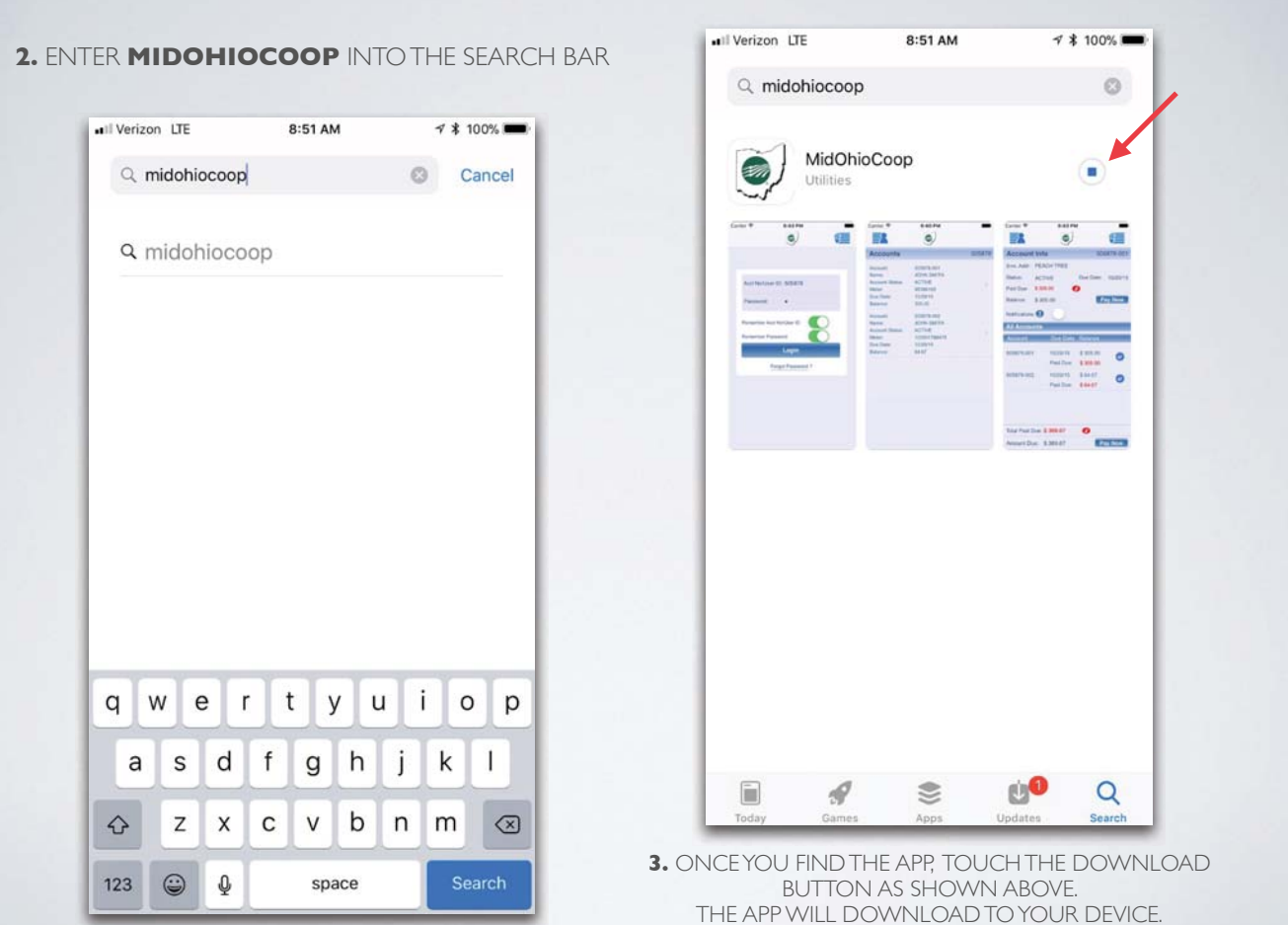

## HOW TO DOWNLOAD THE MID-OHIO APP

Android

**1.** FIND THE APP IN THE GOOGLE PLAY STORE

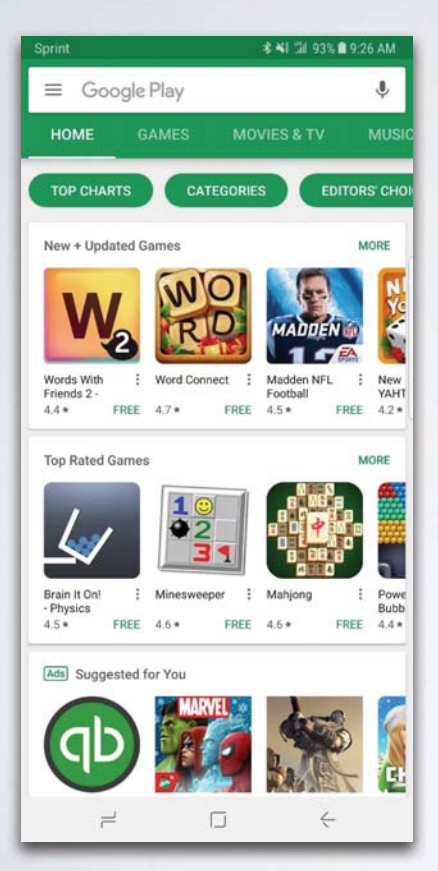

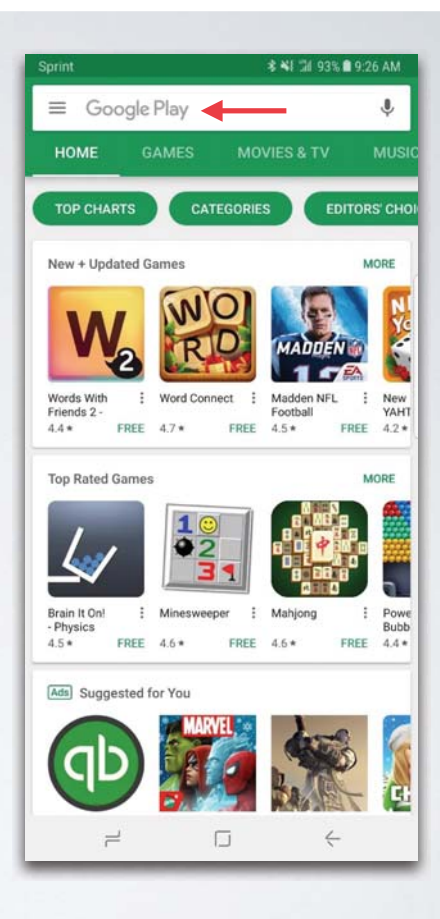

ONCE YOU ARE IN THE GOOGLE PLAY STORE, USE THE SEARCH TAB AT THE TOP OF THE SCREEN

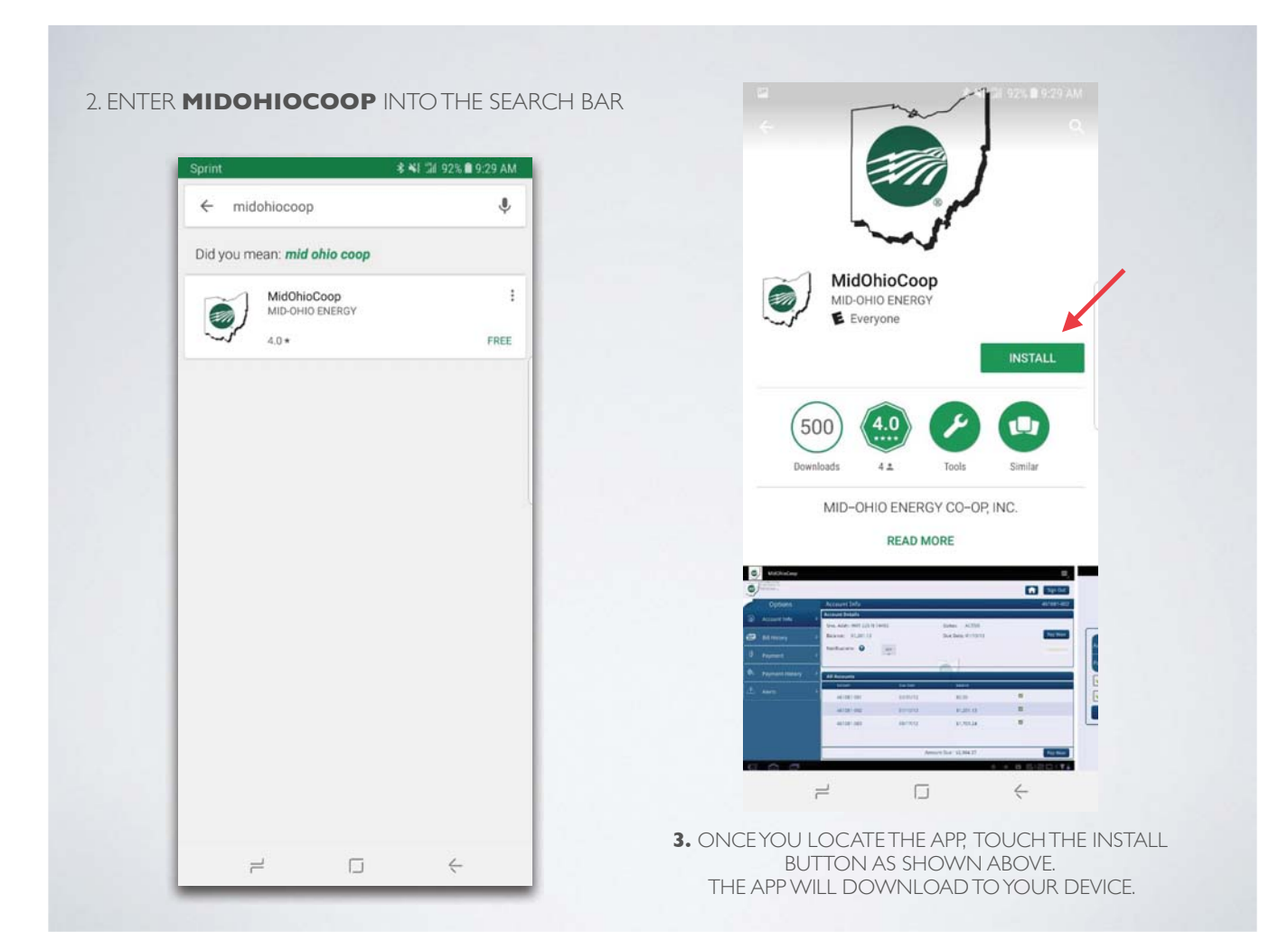

# HOW TO LOG INTO THE APP

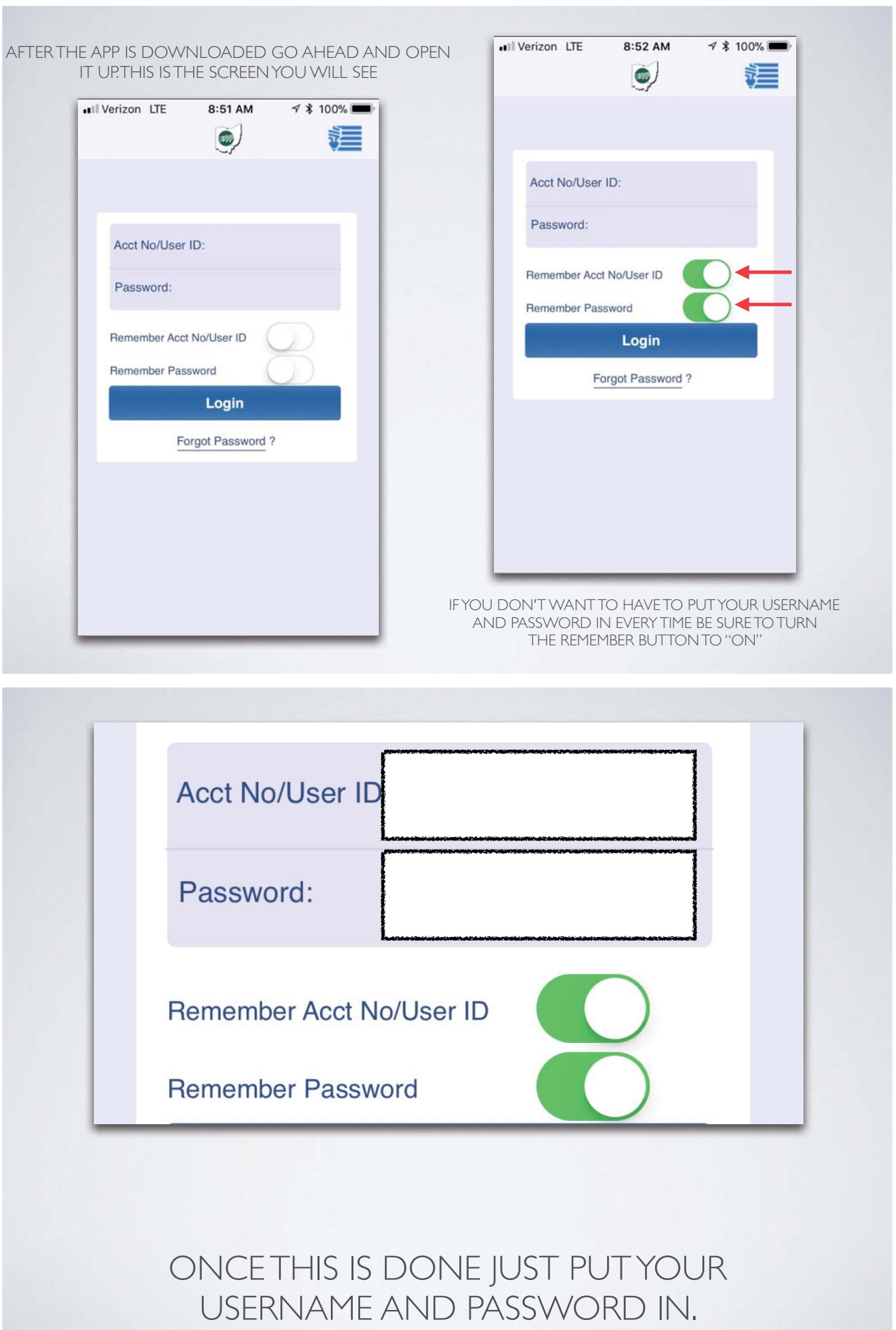

## USING THE APP

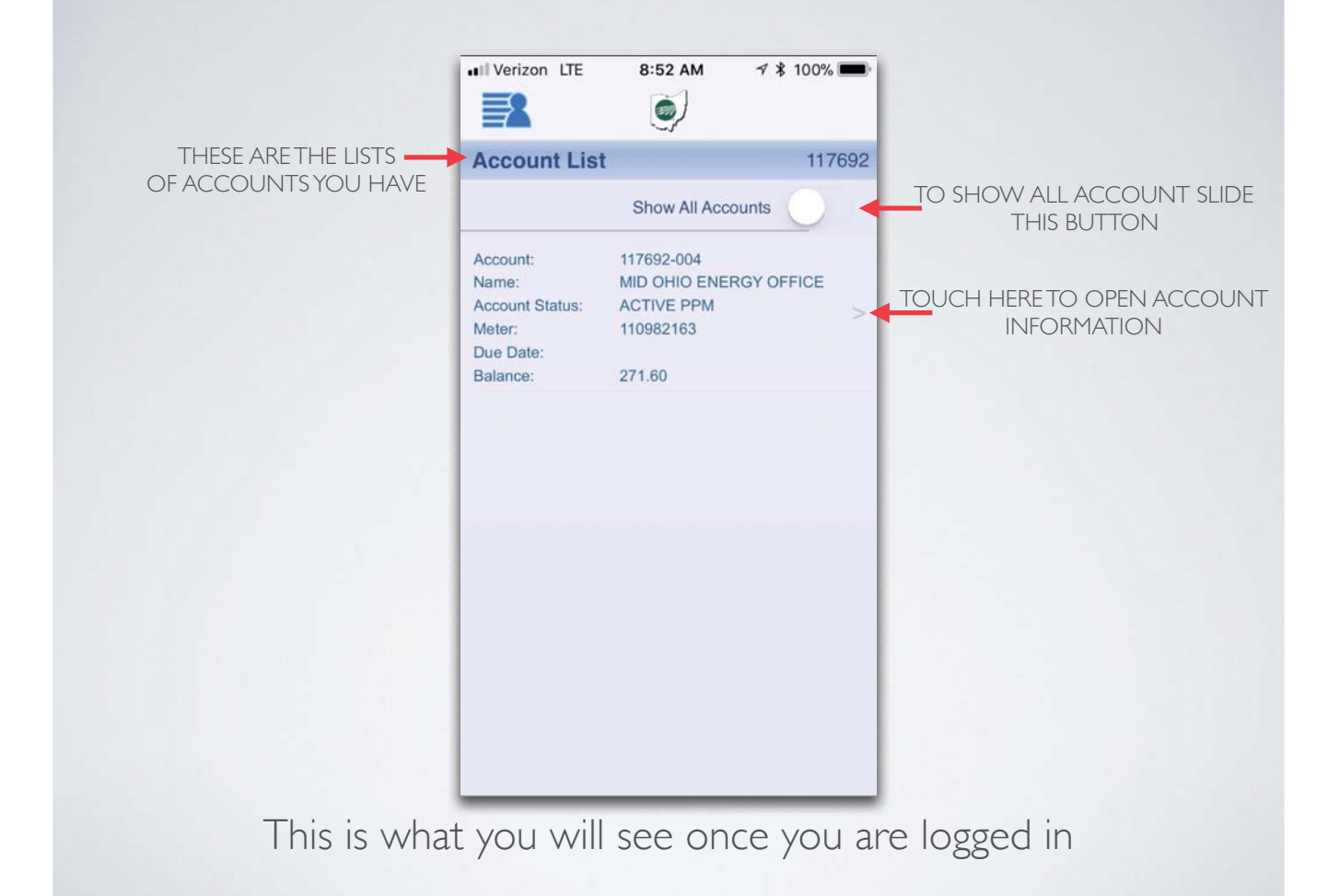

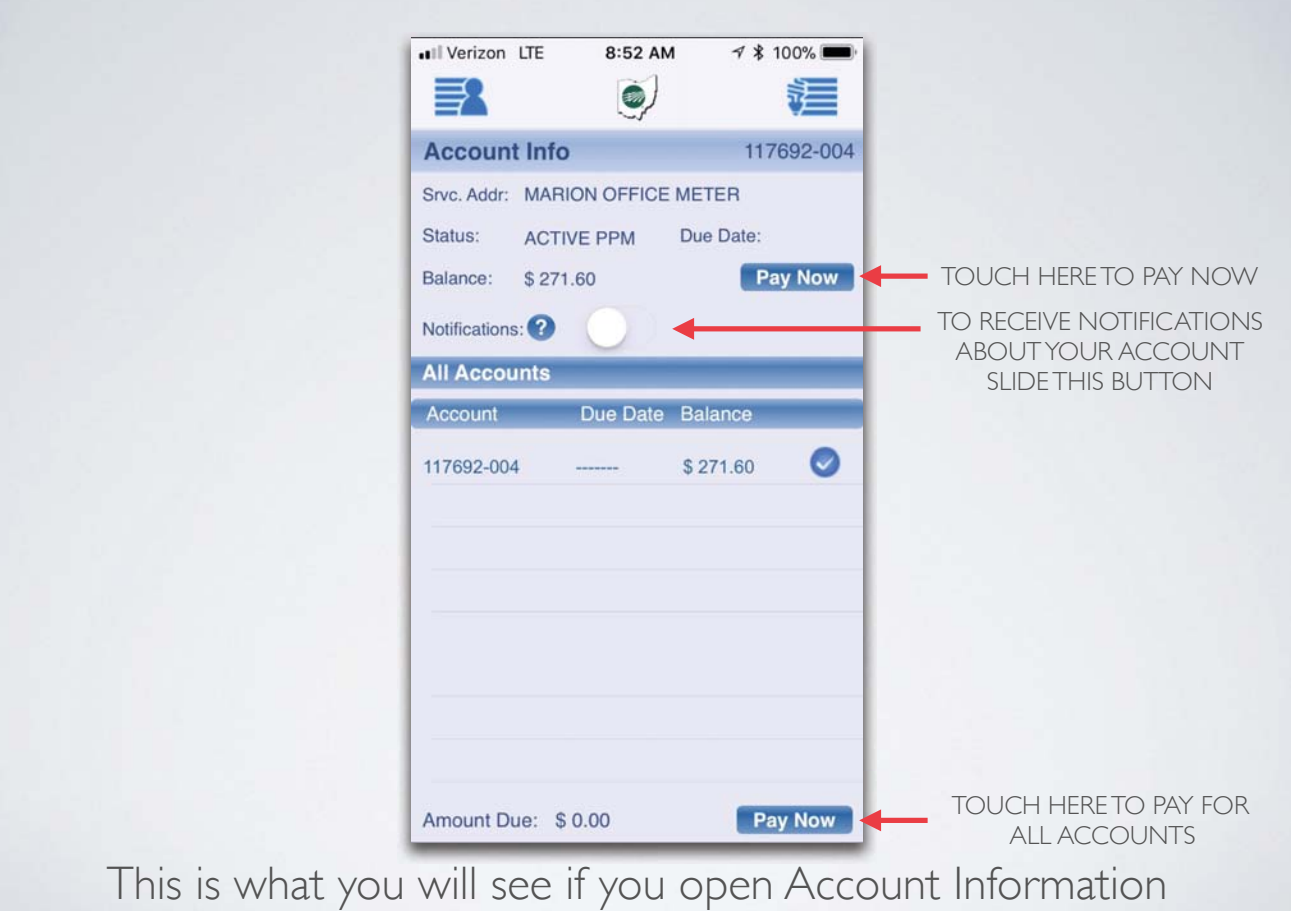

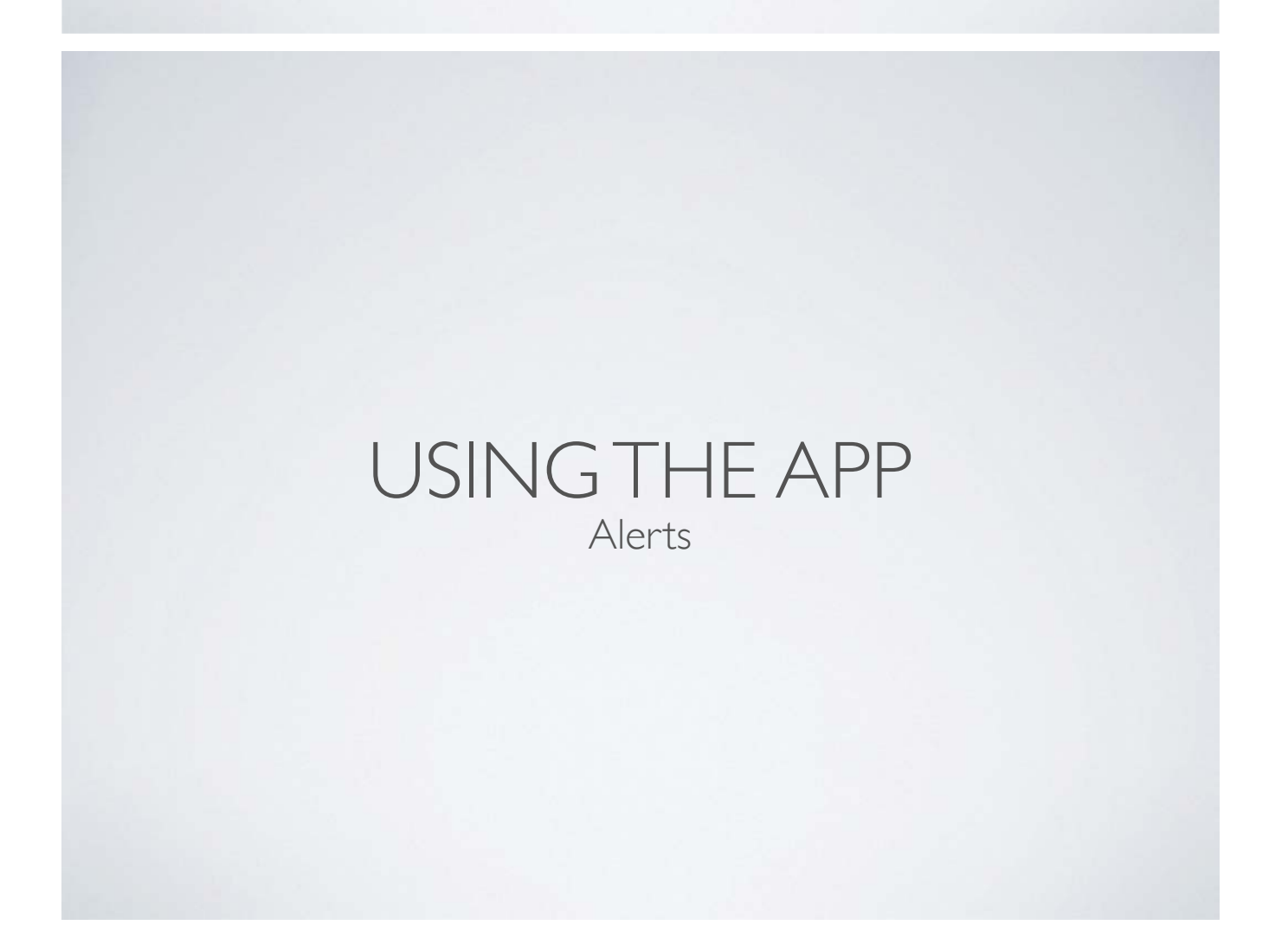

TO ACCESS YOUR ALERTS START ON THE HOME PAGE

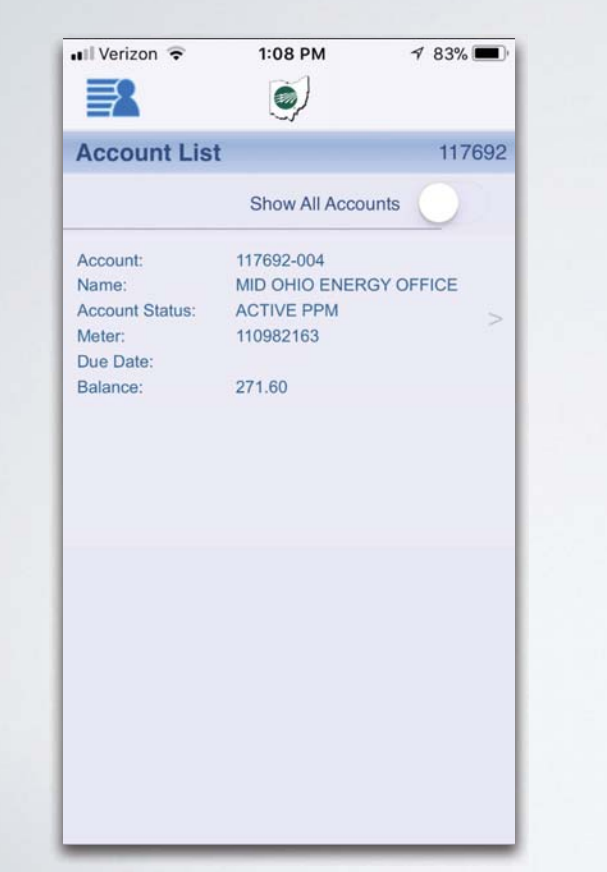

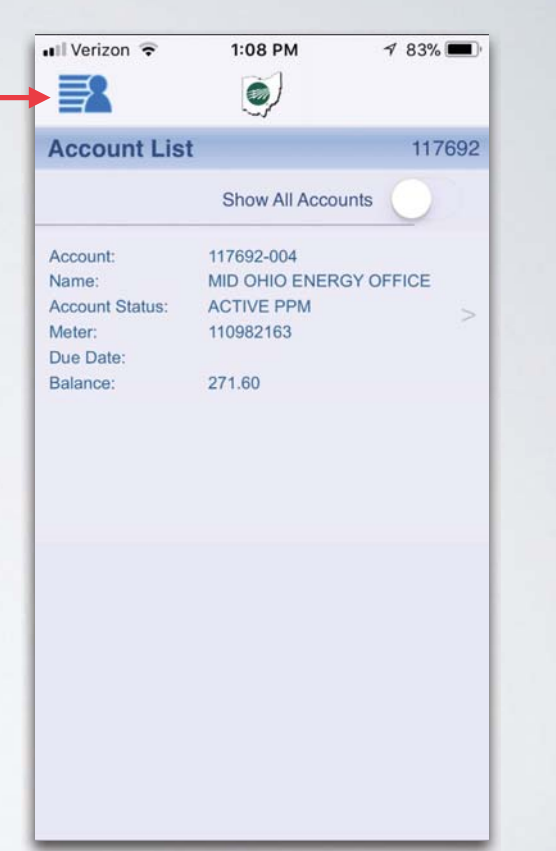

ONCE YOU ARE IN THE APPS HOME PAGE TOUCH THE TOP LEFT CORNER WHERE THE RED ARROW IS

#### ONCE YOU DO THIS TOUCH ALERTS LOCATED ON THE BOTTOM LEFT

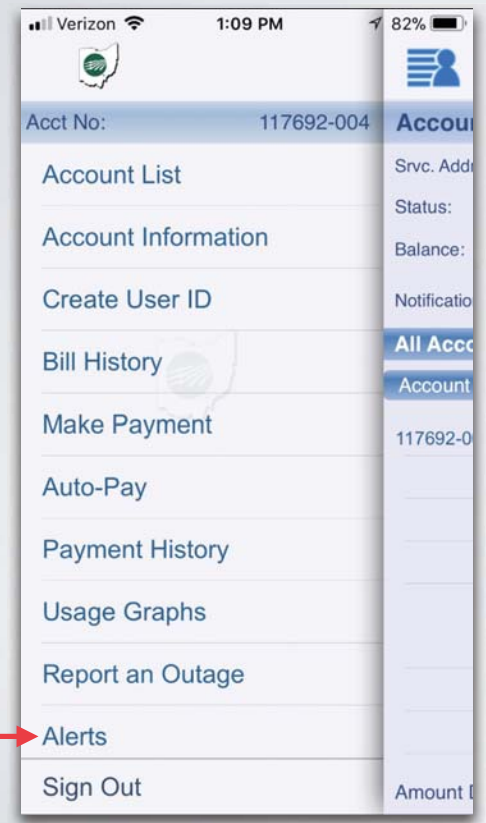

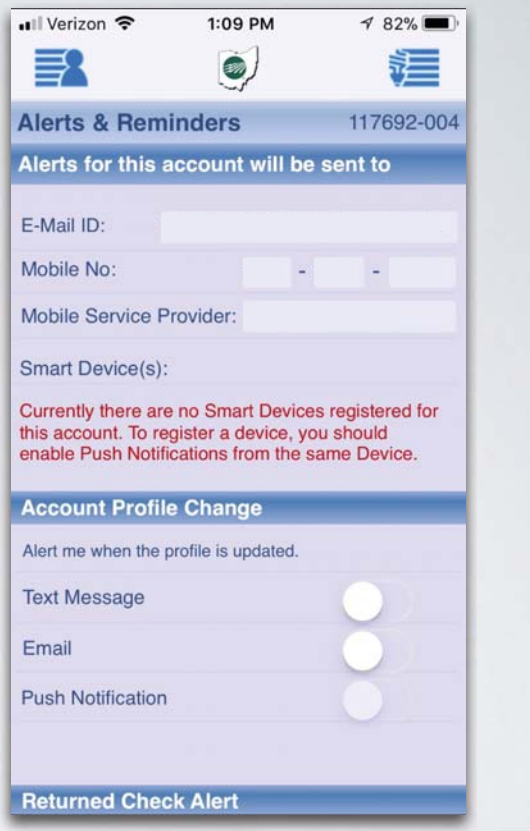

THIS IS WHAT YOU WILL SEE WHEN YOU HIT THE ALERT BUTTON. THERE ARE MANY OPTIONS TO ADD ALERTS TO DIFFERENT THINGS DEPENDING ON YOUR SET-UP JUST SCROLL THROUGH AND SELECT YOUR ALERTS.

### **Account Profile Change**

Alert me when the profile is updated.

**Text Message** 

Email

**Push Notification** 

### TO TURN OFF AND ON ALERTS JUST TOUCH THE BUTTON, WHEN IT IS GREEN IT MEANS THE ALERT IS ACTIVE

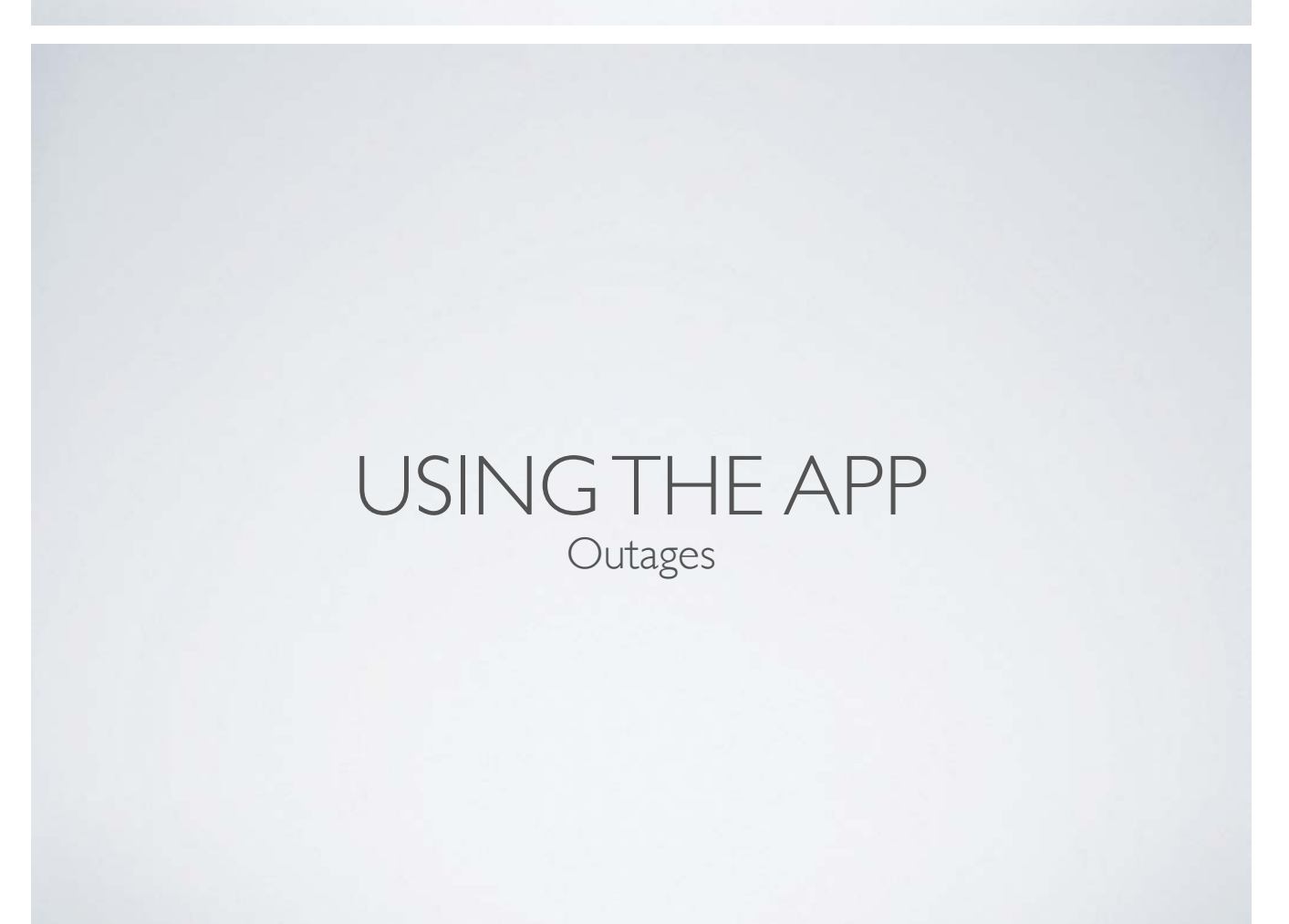

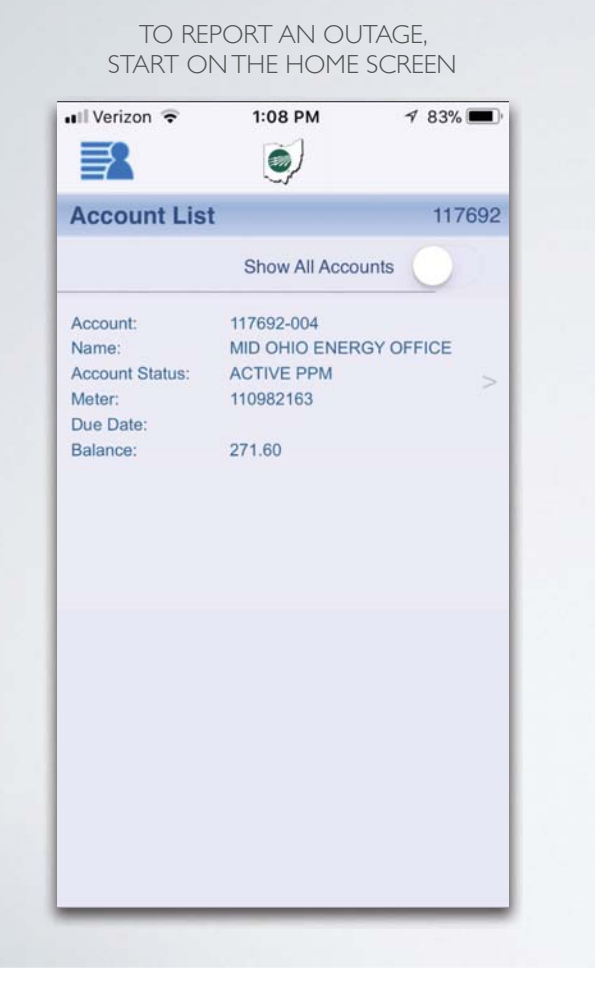

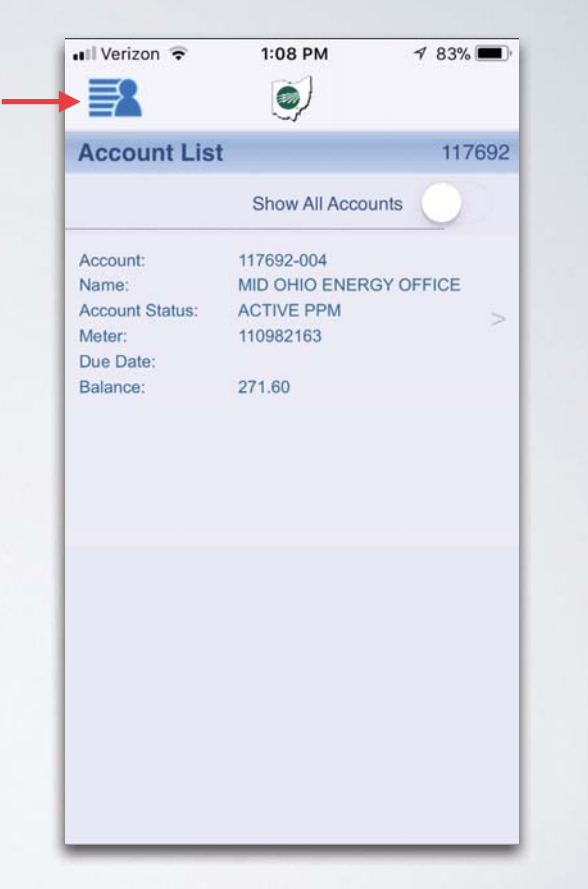

ONCE YOU ARE ON THE HOME SCREEN, TOUCH THE 'FEATURES' ICON IN THE TOP LEFT CORNER

#### NEXT, SELECT REPORT AN OUTAGE LOCATED ON THE BOTTOM LEFT

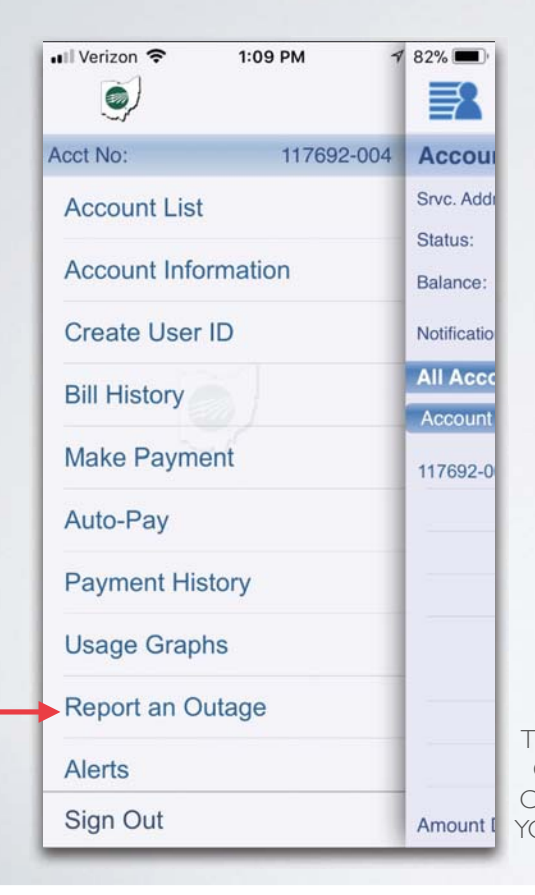

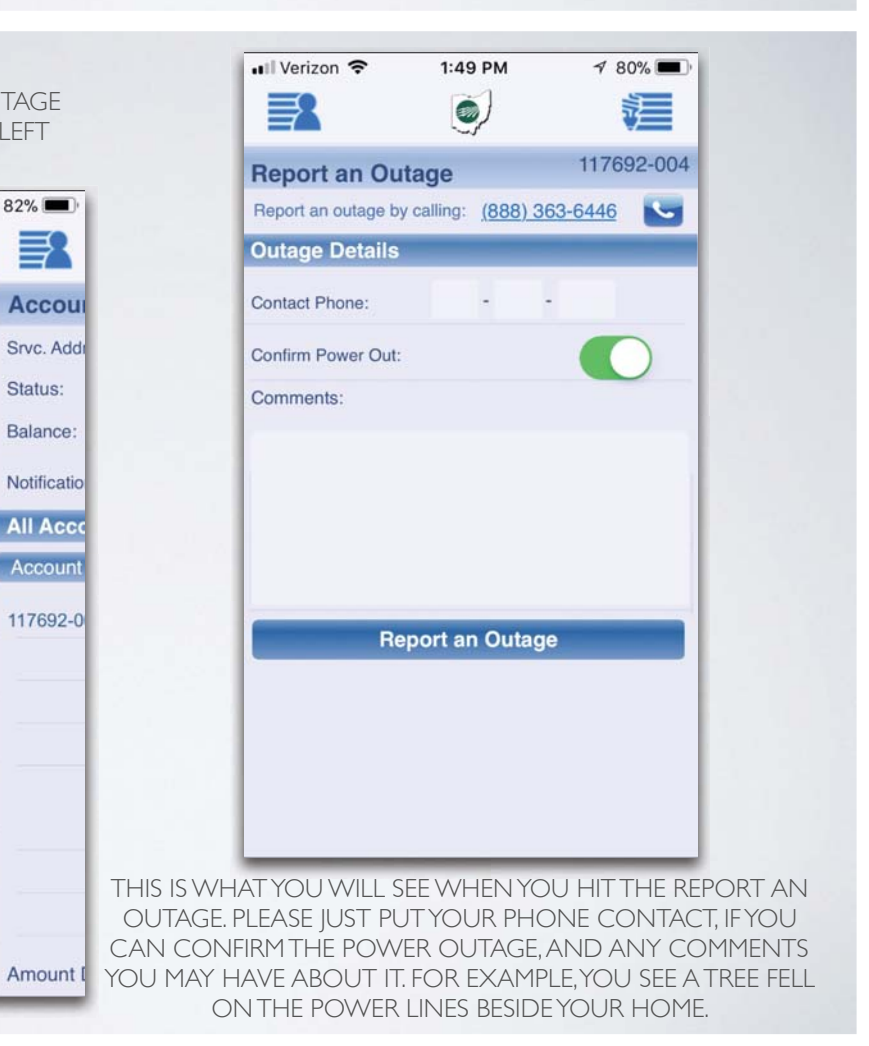

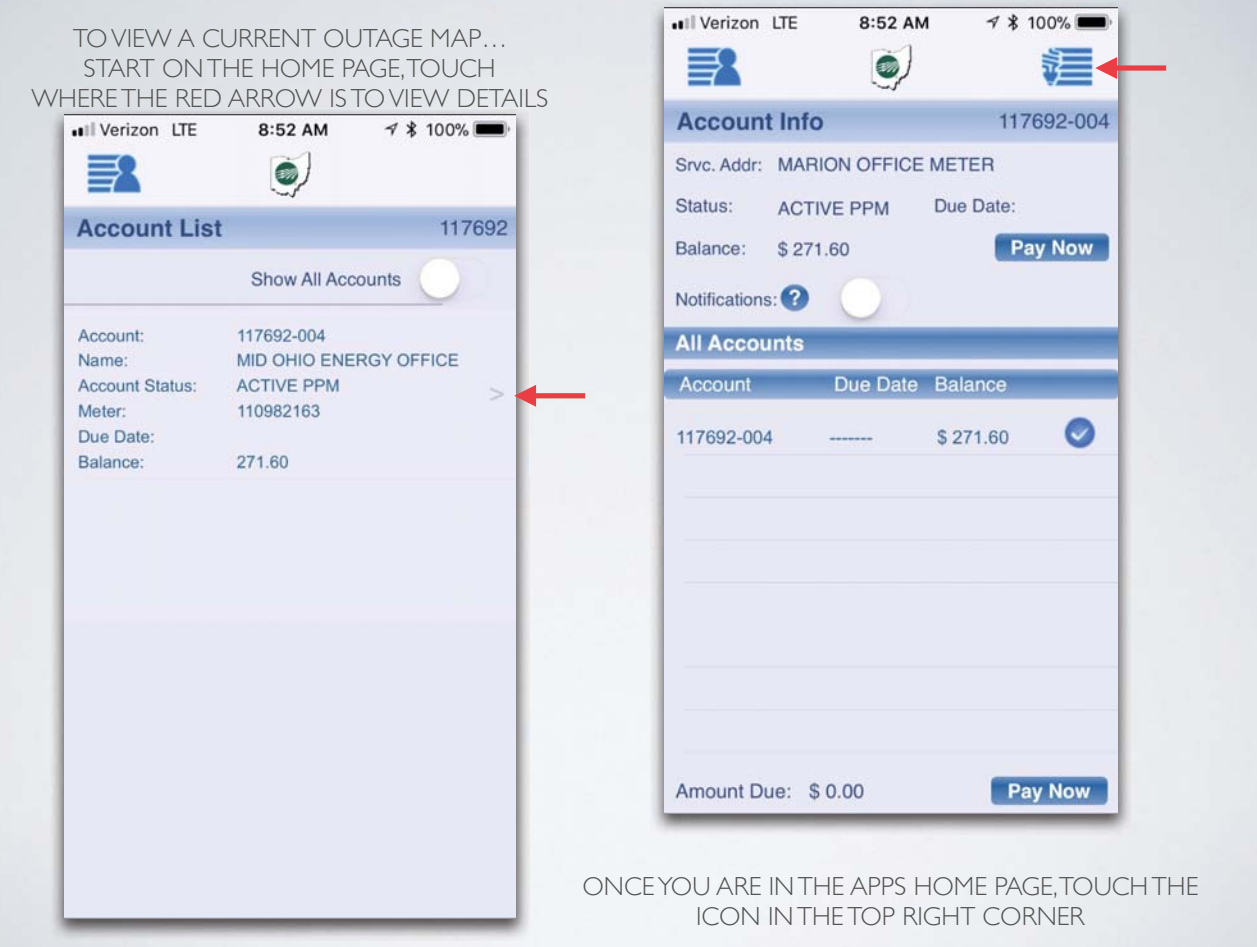

ONCE YOU TOUCH THE TOP RIGHT YOU WILL SEE THIS MENU. TO ACCESS OUTAGES MAP TOUCH OUTAGE MAP

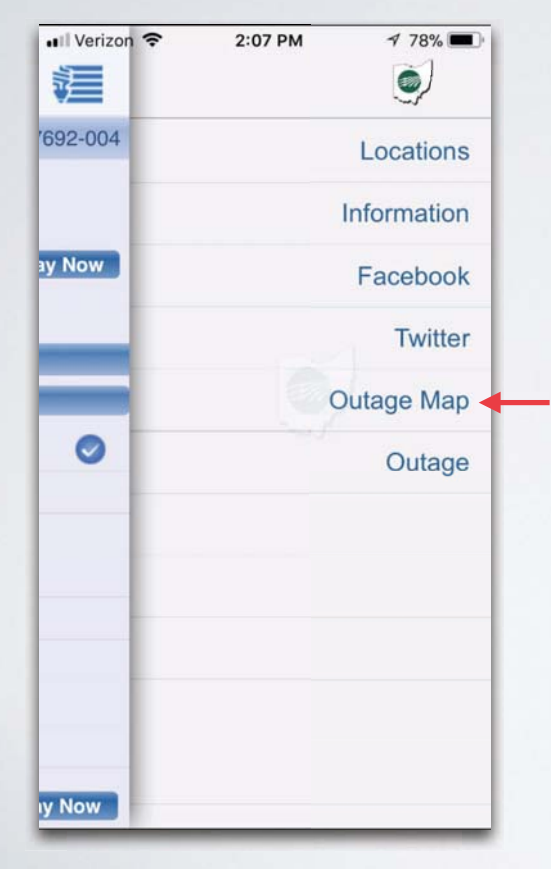

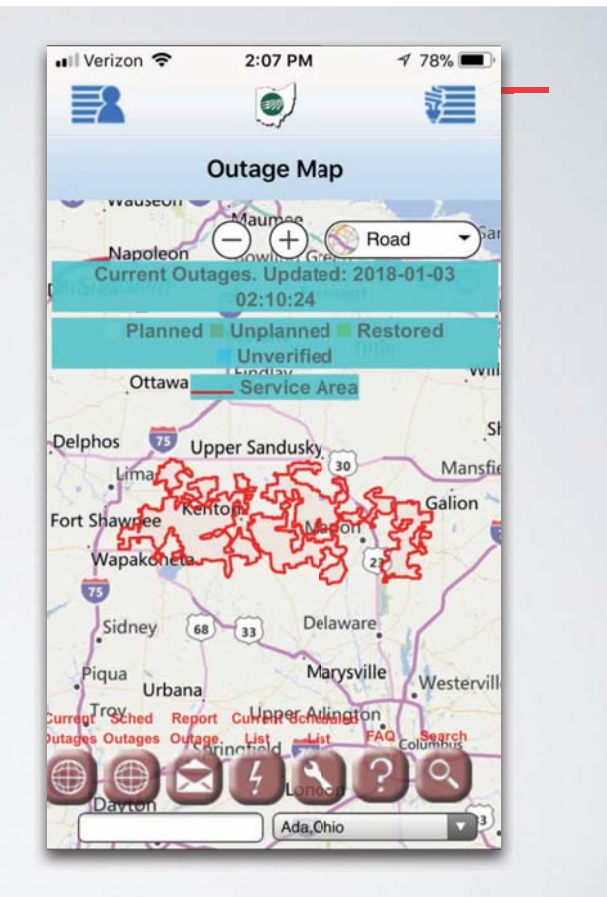

ONCE YOU OPEN THE OUTAGE MAP YOU CAN VIEW WHERE OUTAGES IN THE AREA

## USING THE APP Energy Use Data

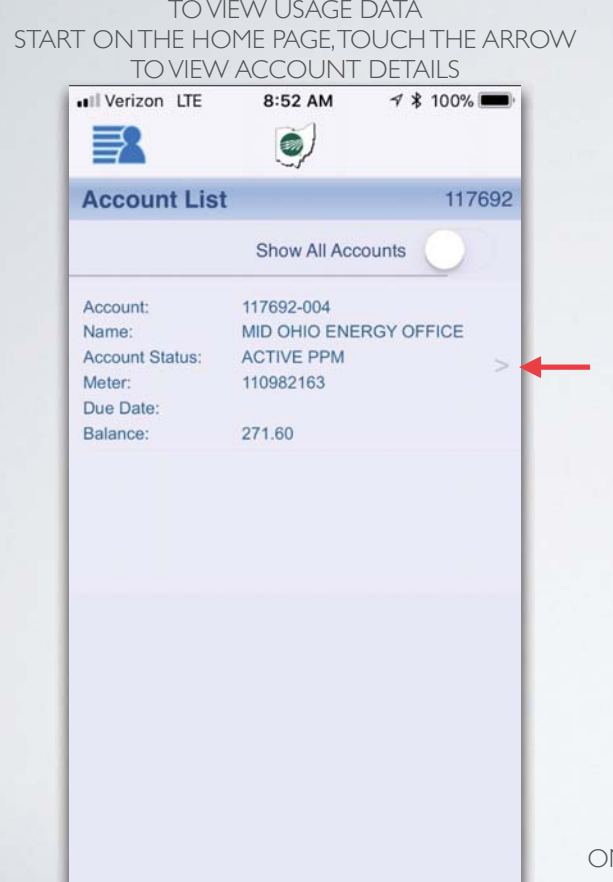

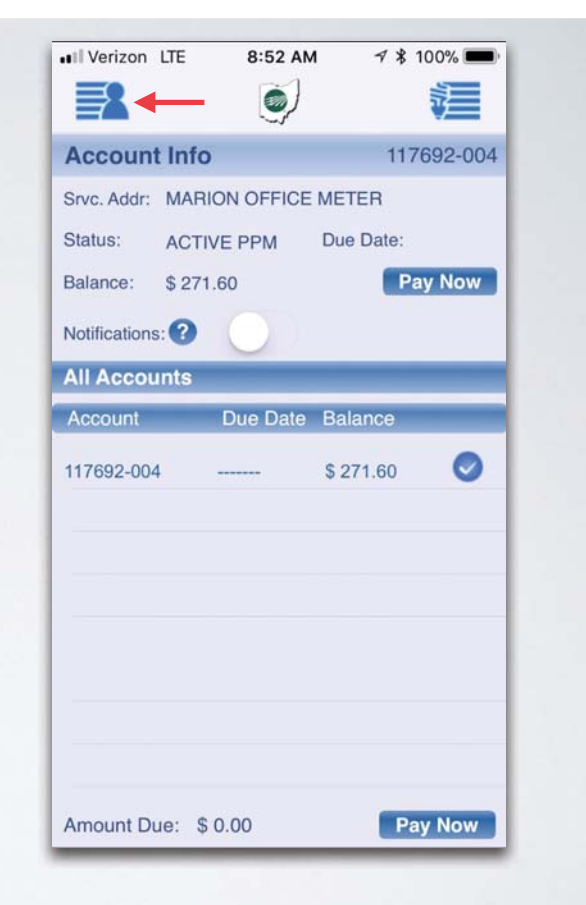

NCE YOU ARE IN THE APPS HOME PAGE, TOUCH THE TOP LEFT CORNER WHERE THE RED ARROW IS

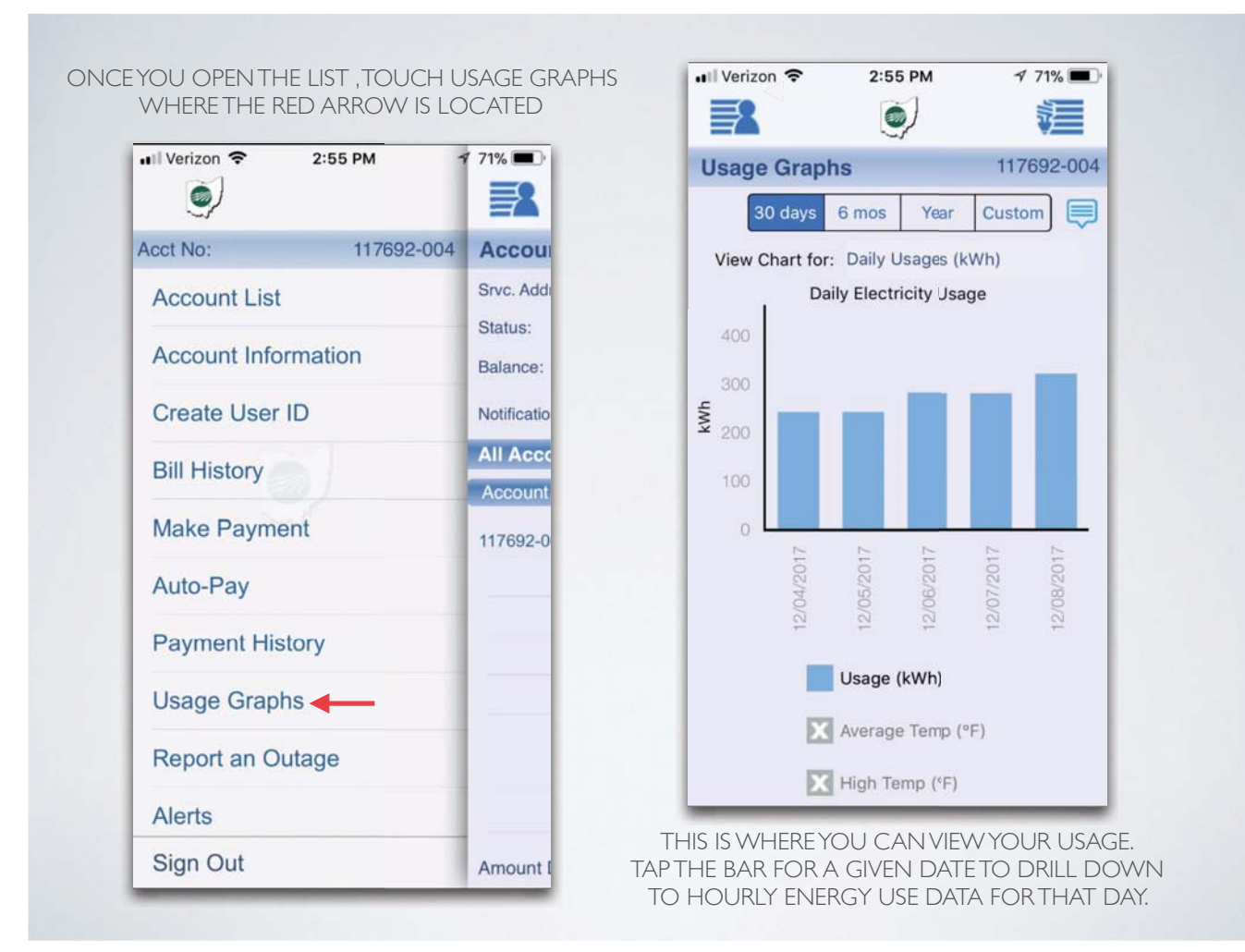